- 1. Click on the **Students** tab, on the left side of the window, click on **Bulk Actions**
- 2. Right click on the drop-down menu to select your **School, Grade Level, Status: "Active"**
- 3. The student's names will be displayed

il

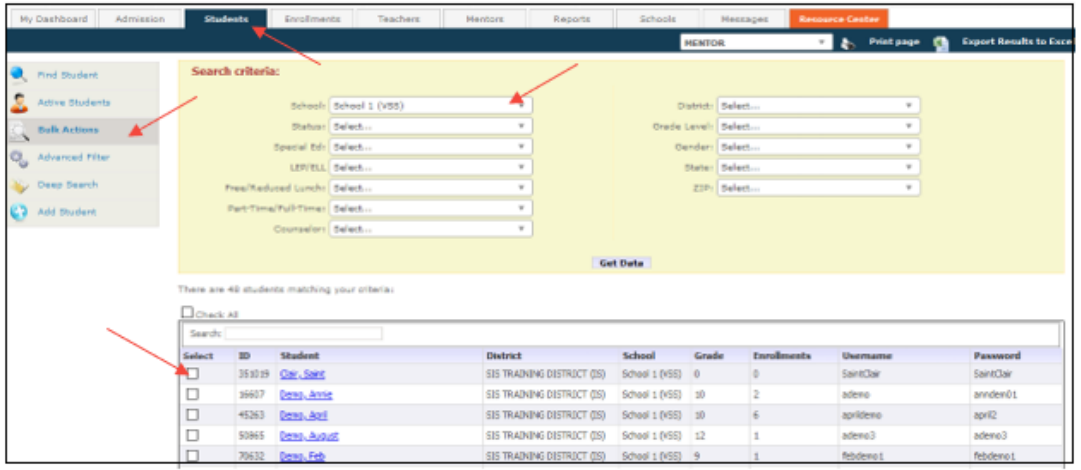

- 4. Organize the students by clicking on the Student column or use the Search bar.
- 5. Click in the checkbox for all the students you want to enroll in a course.
- 6. Scroll to the bottom of the window, click on **Bulk Enroll in Course**

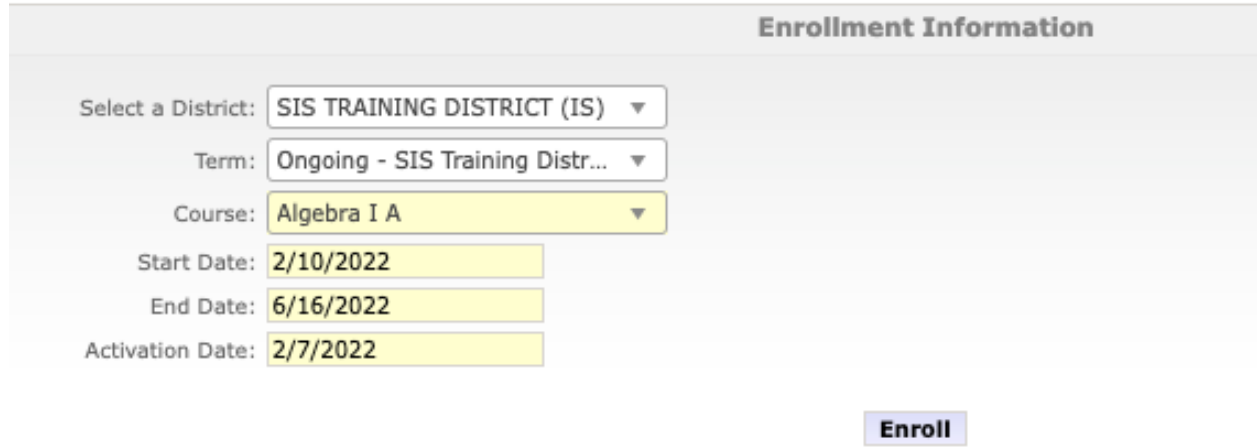

7. Select your **Course, Start Date, End Date** and **Activation Date**

8. Select **Enroll**

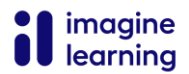